# **Manual Para Usuarios de Versiones Anteriores**

# ALAMO

**Subdiarios**<sup>®</sup>

*Versión 5*

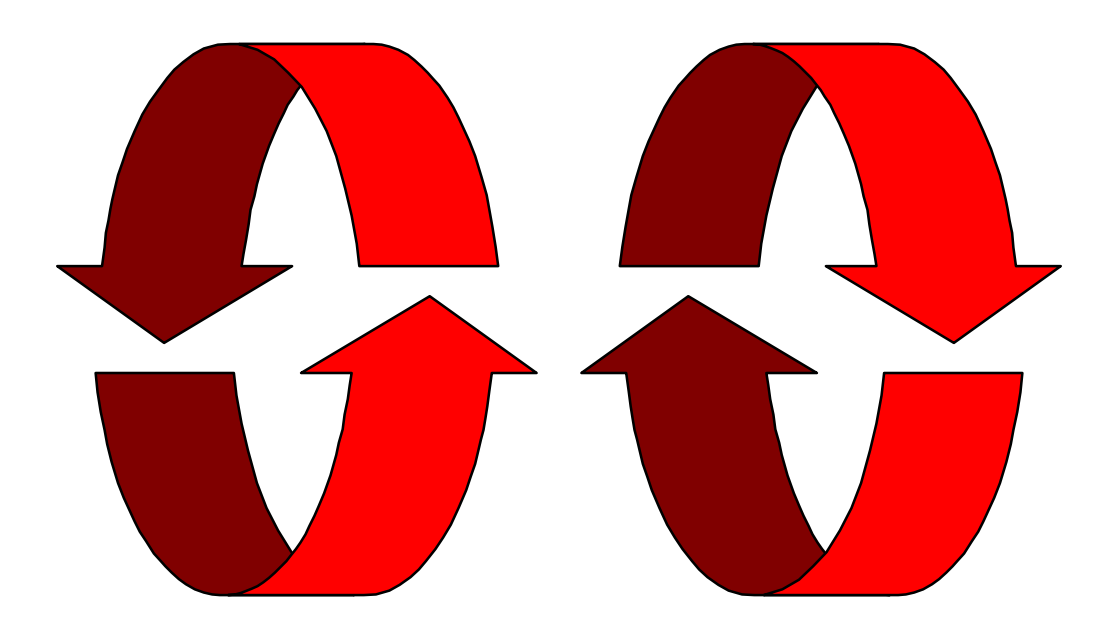

# CAPÍTULO 1

# **INTRODUCCION A LAS**

**INCORPORACIONES Y MODIFICACIONES** 

# **ALAMO Subdiarios 5**

ALAMO <sup>®</sup> Subdiarios Versión 5 no es solo una modificación de la versión anterior, es un sistema totalmente redefinido y estructurado, manteniendo un lógico esquema visual como el de versiones anteriores para facilitar el aprendizaje al usuario.

#### **LA INTERFAZ**

La Interfaz del sistema ha sido remodelada, generándose un nuevo sistema de Menú, nuevas funciones y manejo de ventanas que facilitan su operatoria y movimiento, más teclas de función, etc. que hacen más fácil la comunicación con el usuario y aceleran los procesos.

# **El Manejo de un Menú**

En cada Menú el sistema presente diferentes alternativas, cada una de ellas tiene una tecla de acceso rápido marcada con un color diferente a las demás.

Para seleccionar una alternativa, debe moverse utilizando las teclas del cursor y una vez iluminada la alternativa deseada se debe presionar **ENTER**, o bien utilizar la tecla de acceso rápido de dicha alternativa.

El sistema presenta grupos de opciones, que agrupan alternativas que tienen algo en común, así, se facilita al operador la selección de la opción deseada pues es más fácil de encontrar.

### **Las Ventanas**

Las ventanas del sistema son autónomas e independientes, en su parte superior presentan el título que hace referencia a los datos que contienen, y en su parte inferior una lista de las teclas activas.

Estas teclas permitirán realizar diferentes funciones como incorporación de datos, borrado de datos, búsquedas, etc.

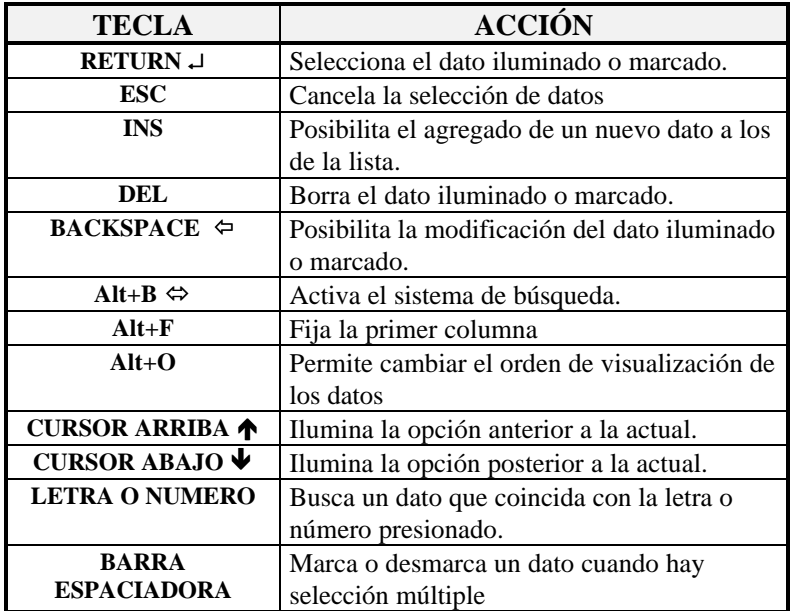

Las ventanas de Almanaque y Calculadora pueden ser movilizadas dentro de la pantalla de un lugar a otro, para ello se utilizan las teclas del cursor hasta colocar la ventana en la posición deseada.

**NOTA:** Tenga presente que puede utilizar las teclas END, HOME, PgUp, y PgDn para movilizar la calculadora y el alamaque.

#### **INCORPORACIONES Y MODIFICACIONES**

A continuación se detallan las modificaciones e incorporaciones más importantes realizadas en la Versión 5

### **Teclas de Función**

El sistema presenta nuevas teclas de función que facilitan el uso de herramientas.

- **F4** Configuración de Impresoras
- **F5** Plan de Cuentas
- **F8** Comandos del DOS
- **F9** Almanaque

### **Tablas**

Las tablas del sistema pueden se accedidas ahora desde el Menú Principal a través de la opción Tablas, que da acceso a las tablas de operaciones e IVA

#### **Códigos de Operación de DGI**

En la tabla de operaciones, el sistema solicita un dato denominado Código de Operación DGI, este código nace en la Res. Gen 4056/95 y puede se uno de entre tres códigos alfabéticos

- O Operaciones Gravadas
- I Importaciones
- E Operaciones Exentas

#### **Opciones de Configuración**

La versión 5 trae aparejadas nuevas formas de configurar el sistema para adaptarlo más a los requerimientos de cada usuario, así por ej. cada usuario podrá seleccionar la cantidad de filas y columnas que desea ver en pantalla, que teclas utilizar para las planillas de caja, etc..

Las opciones de configuración son:

- **Display Normal:** Cantidad de filas y columnas que se usaran para todo el sistema (dependiendo ello del tipo de placa gráfica que tenga el computador).
- o **Display en Planillas de Caja:** Cantidad de filas y columnas que se usaran para las planillas de caja (dependiendo ello del tipo de placa gráfica que tenga el computador).
- **O** Verificar o no la existencia previa de un comprobante al pasarlo: Tanto en ventas como en compras, el sistema podrá verificar ante el pasaje de un nuevo comprobante si éste ya fuera volcado con anterioridad y en dicho caso presentar alternativas de acción al usuario.
- **O** Setear las teclas que serán usadas en el pasaje de planillas de caja: Podrá asignar distintas teclas para pasar de ingresos a egresos o bien para finalizar el pasaje de la planilla de caja del día.

**NOTA:** En sistemas de redes debe tenerse en cuenta que la configuración seleccionada rige para todos los usuarios del sistema.

### **Drivers de Impresoras**

El sistema presenta más drivers de impresoras, así como se ha mejorado el manejo de las mismas. En el caso de impresoras láser o de tinta, se pude especificar el tamaño de hora a utilizar.

**Nota:** En caso de impresoras láser o de tinta se recomienda en general la utilización de hojas tipo Carta o bien Legal (Oficio).

# **Planillas de Caja**

En la versión 5 del sistema de Subdiarios se incorpora bajo el formato de Planillas de Caja un subdiario de Ingresos y Egresos.

El manejo de Planillas de Caja es totalmente independiente al de compras y ventas, no requiriendo otra cosa que la existencia de un Plan de Cuentas.

# **Compras y Ventas**

Tanto ventas como compras han variado en esta nueva versión presentando modificaciones y nuevas funciones.

#### **Pasaje de Comprobantes**

El pasaje de comprobantes fue modificado notablemente buscando mayor practicidad y facilidad de manejo a la vez que se adaptó a los requerimientos de la resolución 4056/95 (DGI CITI).

#### *Tipo de Comprobante*

El tipo de comprobante se indica con un dígito, para lo que se hallan siete tipos de comprobantes predefinidos y un octavo para cualquier comprobante no especificado, a la vez, este octavo tipo de comprobante puede ser editado para indicar el nombre del comprobante que se está volcando.

#### *Letra del Comprobante*

La letra del comprobante se especifica por separado de su tipo, aceptándose las letras normales A,B,C,X y cualquier otro caracter que el usuario indique. En el caso que el caracter indicado no se corresponda con lo esperado, es decir A,B,C,X el sistema alertará de tal situación al operador.

#### *Numeración*

La numeración se indica de igual forma que en versiones anteriores, pero se ha modificado la continuación de la numeración, esto es que cada vez que un comprobante es ingresado, el sistema aumenta en 1

la numeración para que si los comprobante son volcados en orden, el operador no debe ingresar nuevamente el número de comprobante.

**NOTA:** El incremento de numeración también funciona cuando se está pasando ventas utilizando el sistema numeración desde y hasta, en cuyo caso se el número indicado como número hasta es incrementado en 1 y colocado como número desde.

#### **Funciones Incorporadas**

Los subdiarios de compras y ventas presentan nuevas alternativas en sus respectivos menúes.

- $\Box$  Importación
- **DGI CITI**
- $\Box$  Verificación de Datos
- $\square$  Listados

#### *Importación*

La opción importación le permitirá actualizar datos de versiones anteriores importándolos a la nueva versión o tomar datos de este mismo sistema acotando períodos.

#### *DGI CITI*

La opción DGI CITI permite acceder a las funciones de exportación de datos al sistema DGI CITI. Mediante estas funciones se puede procesar la información, consultar, imprimir, verificar, exportar, etc.

#### *Verificación de Datos*

La verificación de datos permite mantener la integridad de los mismas ante distintos problemas como ser cortes de energía, mal funcionamiento del computador, etc.

La verificación cruzará datos de Compras - Proveedores o Ventas - Clientes según corresponda, asegurándose que todos los comprobantes cuadren y tenga un cliente o proveedor relacionado, así como que las cuentas contables participantes existan y sean imputables, etc.

**NOTA:** La verificación apunta a resolver problemas de integridad de datos y no de archivos para lo cual se provee la opción Depurar, por ende, la opción de verificación NO es una alternativa de la de Depuración, pues sus objetivos y funcionamiento son disímiles.

### *Listados*

Tanto para ventas como para compras, la versión 5 incorporó dos nuevos listados, el listado general resumido y el de control

**General Resumido:** Es un subdiario resumido que a la vez que cumple con todos los requisitos enunciados por la resolución 3419 y sus modificatorias permite ahorrar hojas en la impresión.

**Control:** Es un listado que permite hacer lo que su nombre indica, controlar la integridad de los archivos verificando los números de pase.

# CAPÍTULO 2

# IMPORTACIÓN DE DATOS DE

**VERSIONES ANTERIORES** 

# **Importación de datos de versiones anteriores**

ALAMO <sup>®</sup> Subdiarios Versión 5 es capaz de importar todos los movimientos y el plan de cuentas que manejaba cualquiera de las versiones anteriores y es capaz también de importar el Plan de Cuentas de ALAMO Contabilidad General o ABACO Contabilidad General en cualquiera de sus versiones

#### **PASOS PARA LA TRANSFERENCIA DE INFORMACIÓN**

- $\Box$  Crear la empresa destino de la importación
- **u** Utilización de la Empresa
- $\Box$  Importar el Plan de Cuentas
- $\Box$  Importar Proveedores
- $\Box$  Importar Clientes
- $\Box$  Importar Compras
- $\Box$  Importar Ventas

### **Tablas del Sistema**

Dado que la modificación del sistema es a nivel estructural, las tablas generales del mismo no serán iguales en la versión 5 que en versiones anteriores, es por ello que se deben seguir los siguientes pasos antes de realizar cualquier importación de datos.

- $\Box$  Imprimir las tablas de Iva y Operaciones en la versión anterior
- $\Box$  Incorporar manualmente iguales datos en la versión 5 teniendo en cuenta que las operaciones deben clasificarse según la resolución 4056/95 (I para Importaciones, O para Operaciones Gravadas o E para Exentas).

**NOTA:** Las tablas no presentan opciones de Importación dado que son únicas para todas las empresas del sistema y además de escasos datos.

#### **Creación de la Empresa**

En primera instancia debe darse de Alta a la empresa destino de los datos a importar en el nuevo sistema.

Para ello deberá crear un directorio que contendrá los nuevos datos, el cual deberá ser distinto al directorio de la empresa de origen.

Luego de creado el directorio deberá dar de alta a la empresa y llenar todos los datos que indica la ficha de la empresa.

#### **Utilización de la Empresa**

Creada la ficha de la empresa, deberá recurrir a la opción trabajo y seleccionar la empresa en cuestión para que el sistema genere los nuevos archivos de datos, los que contendrán al Plan de Cuentas, los Asientos, etc.

#### *Importación del Plan de Cuentas*

Una vez dentro de la empresa, seleccione la opción Plan de Cuentas, la que presentará su Menú respectivo.

En dicho Menú hallará la opción importar, seleccionándola el sistema lo interrogará sobre el origen de los datos, o sea el directorio de la empresa en el viejo sistema contable, tal como se lo indica en la ficha de la empresa del sistema respectivo.

Ingresado el directorio en forma adecuada y confirmada la importación el sistema leerá e importará todas y cada una de las cuentas del Plan de Cuentas del viejo sistema contable.

#### *Importación de Proveedores y Clientes*

Una vez importado el Plan de Cuentas, se continúa con la importación de Clientes y Proveedores. Esta importación al igual que la del Plan de Cuentas, es necesariamente anterior a la importación de Compras y Ventas.

El procedimiento es idéntico tanto para Proveedores como para Clientes. Se debe ingresar al menú respectivo y luego seleccionar la opción importar.

El sistema presentará entonces una caja de diálogo donde solicitará el drive y directorio donde se hallan los datos a importar, ingresados éstos, se interrogará al usuario sobre la verificación de CUIT y la incorporación por defecto.

Dado que se pretende que los datos a incorporar sean idénticos a los de origen, es decir que conserven sus mismos códigos numéricos, se debe optar por la **importación por defecto** y por la **No interrogación** cuando el CUIT ya exista.

**NOTA:** La importación por defecto es la única que conserva los números originales, es imprescindible cuando se piensa importar también ventas o compras.

#### *Importación de Compras y Ventas*

Al igual que se da entre proveedores y clientes, la importación entre ventas y compras es idéntica en procedimiento.

Para realizar la importación, se debe seleccionar la opción importar del menú respectivo, o sea ventas o compras. El sistema presentará entonces una caja de diálogo donde solicitará al operador el origen de los datos a importar y los parámetros de fecha.

Los parámetros de fecha pueden ser utilizados para acotar la información a importar, y de ser necesario el proceso de importación puede ser realizado varias veces.

**NOTA:** Para que la importación de Ventas y Compras tenga una adecuado funcionamiento se debe haber importado primero a Clientes y Proveedores activando la opción de importación por defecto.

# CAPÍTULO 3

**SUGERENCIAS** 

# **Sugerencias**

ALAMO <sup>®</sup> Subdiarios Versión 5 posee recursos que hacer su funcionalidad muy superior a la versión anterior, este capítulo brinda algunas sugerencias para hacer que su sistema sea más productivo.

#### **SUGERENCIAS A NIVEL COMPUTADOR Y SISTEMA OPERATIVO**

A continuación se brindan algunas sugerencias a nivel de configuración del computador y del sistema operativo.

#### **Memoria Libre**

Si tiene poca memoria libre, No utilice sistemas residentes como calculadoras, almanaques, etc. que se incluyen en el sistema contable, será mejor el resultado obtenido cuanta más memoria libre se disponga.

Si posee un computador con gran cantidad de memoria RAM sería conveniente utilizar un sistema de administración de la misma a fin de lograr mayor cantidad de memoria disponible.

En algunos computadores 386 o superiores, buenos manejadores de memoria son capaces de dejar más de 640 Kbytes de memoria libre para el D.O.S.

#### **Memoria Expandida o Extendida**

Si sus sistema operativo es capaz de manejar memoria extendida o expandida coloque allí la mayor cantidad de controladores o dispositivos que tenga instalados ahora en memoria convencional, esto liberará memoria convencional para que esta pueda ser utilizada por el sistema, cuanto mayor memoria libre tenga su computador mejor será el rendimiento del sistema.

#### **Video Hercules**

Si controladora de video es Hercules ™, corra el programa MSHERC que viene con el Sistema Operativo D.O.S., este asignará 8 Kbytes de memoria al video cuando en forma convencional tiene solamente 4 Kbytes, este hará que la escritura en pantalla sea más rápida.

#### **Espacio Libre en Disco Rígido**

Para un mejor funcionamiento es conveniente que el espacio libro de su disco rígido sea un 20% (veinte por ciento) del total de espacio del disco o más.

#### **Utilice un Cache de Disco Rígido**

Existen varios programas que brindan memoria caché de acceso al disco rígido, lo que acelerará notablemente el acceso a la información.

**NOTA:** Tenga presente que los caché de disco quitan memoria libre, pondere el rendimiento obtenido con y sin el caché de disco para verificar la conveniencia de su instalación o no. En caso de ser factible, instale el caché en memoria extendida o expandida.

#### **SUGERENCIAS A NIVEL SISTEMA**

A continuación se dan una serie de sugerencia de como utilizar y configurar el sistema contable para obtener un mayor rendimiento.

#### **Clave de Acceso**

Utilice solo la clave de acceso cuando sea necesario, es decir cuando el acceso al sistema deba ser restringido a un determinado grupo de usuarios.

#### **Utilice display alternativo**

Si su controladora de video se lo permite (normalmente una EGA, VGA o superior) utilice un display alternativo con mayor cantidad de filas y columnas, esto permitirá visualizar mayor cantidad de información en una misma pantalla, facilitando así la búsqueda de información del operador.

No es necesario utilizar gran cantidad de filas y columnas, un leve incremento en las mismas brindará buenos resultados, así por ej. utilizar 28 filas en un monitor VGA reportará mejores resultados que utilizar 50 cuando el monitor es de 14".

**NOTA:** Esta opción es útil hasta el punto en el cual la cantidad de filas y columnas seleccionada es tal que se achican demasiado los caracteres y se dificulta la lectura.

#### **Configure adecuadamente su impresora**

Si configura adecuadamente su impresora el sistema podrá aprovechar los recursos de la misma más que si la configura solo como una impresora compatible.

**NOTA:** Recurra al Manual del Usuario para más información sobre la configuración de la impresora.

#### **Utilice la calculadora del sistema**

La utilización de la calculadora del sistema es mucho más rápida que la de una de escritorio y ahorra espacio en el escritorio propiamente dicho así como el tiempo de movimiento de la mano derecha y su reubicación en el teclado del computador.

#### **Luego de Transferidos los Datos Bórrelos**

Luego de transferir todos los datos del viejo sistema al nuevo, borre los viejos datos del computador y una vez transferidas todas las empresas borre el sistema viejo también, esto proporcionará espacio libre en disco y facilitará la tarea de su sistema operativo.

**NOTA:** Antes de borrar los datos, para mayor seguridad puede realizar un back-up de datos y del sistema viejo.

# **Novedades de la Versión 5.6**

La versión 5.6 realizó varias incorporaciones y modificaciones al funcionamiento general del sistema, mejorando las prestaciones y optimizando la velocidad a la vez que incorporó la compatibilidad para nuevos procesadores.

# **Manejo de Ventanas**

La ventana de la calculadora y del almanaque pueden ser movilizadas en la pantalla sin necesidad de utilizar la tecla Scroll-Lock. Es suficiente ahora con utilizar las teclas del cursos (inclusive END, HOME. Etc) para seleccionar la posición deseada de la calculadora y del almanaque, quienes recordarán dicha posición en el próximo llamado.

# **Sistema de Ayuda**

La interfaz del sistema de ayuda se ha mejorado y se han agregado diversos items para una mejor comprensión del sistema y de su funcionamiento.

La interfaz de ayuda actual permite visualizar datos de la ayuda con nombres más largos y por ende más claros en cuanto al concepto que se quiere expresar.

# **Nuevo sistema de Control de Errores**

Se ha rediseñado el sistema de control de errores interno haciendo que determinados errores traten de ser recuperados por el sistema en forma automática y que solo consulte al operador si los reintentos fallan.

Además, el nuevo sistema de control de errores genera un archivo de auditoría de errores que salva en el disco los errores producidos de manera de poder hallar más facilmente el error que se produjo y su solución. Dicho archivo – error.log – puede ser visualizado también mediante el sistema de ayuda, seleccionando la opción correspondiente.

# **Configuración de Impresoras**

El sistema permite ahora configurar una impresora en el pórtico paralelo numero 3 (LPT3).

**NOTA**: Para un compendio de modificaciones y actualizaciones vea el archivo leame.txt o leame. O bien seleccione la opción archivo leame de la ayuda del sistema. Dicho archivo ordena cronológicamente en forma inversa los últimos cambios e incorporaciones del sistema.

# Tabla de Contenidos

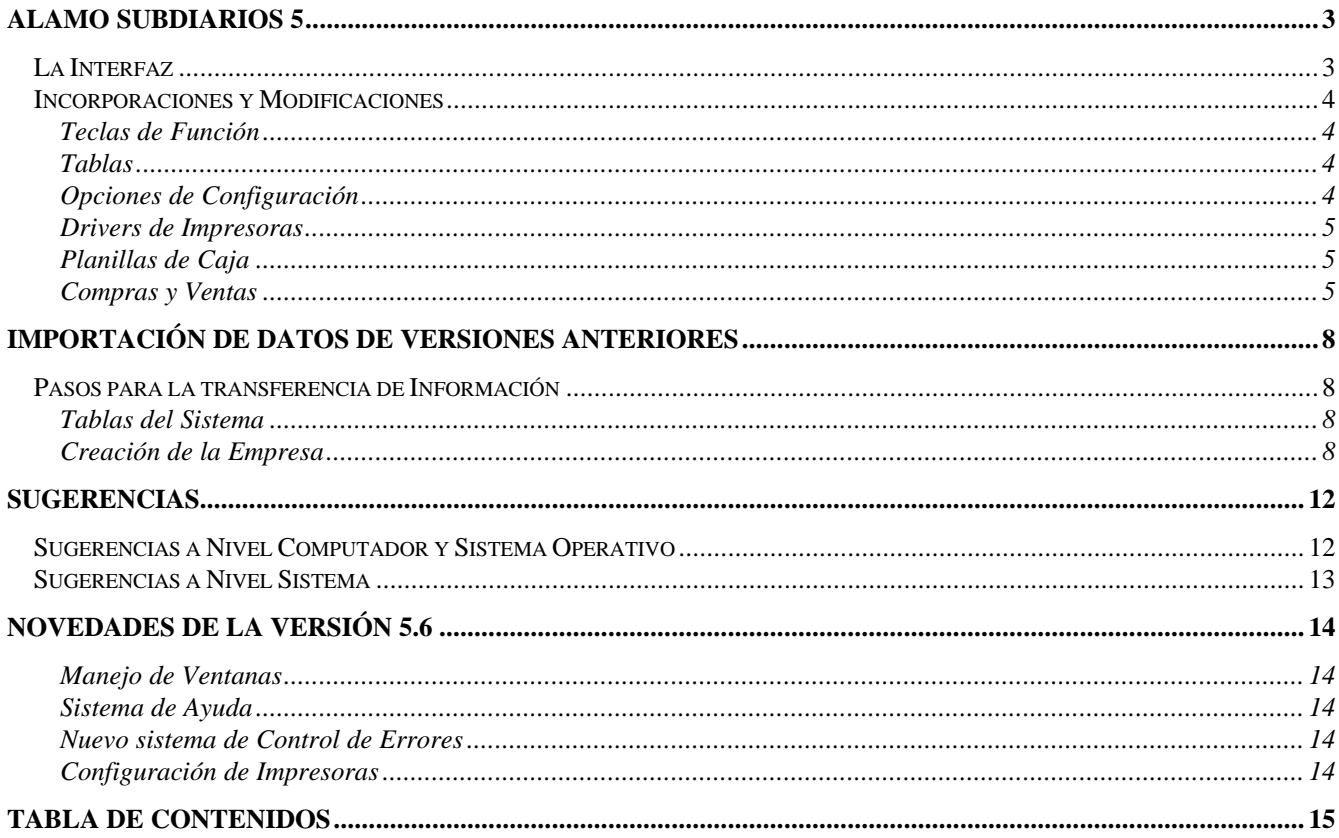